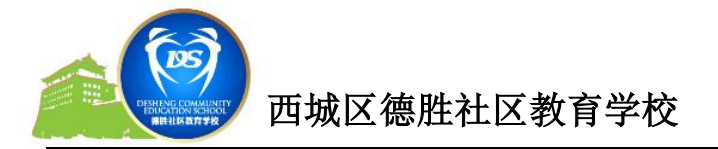

# 德胜少年宫成人学员(手机端)操作手册

一、 登陆少年宫微信公众号

二、 选择在线报名**—**报名缴费

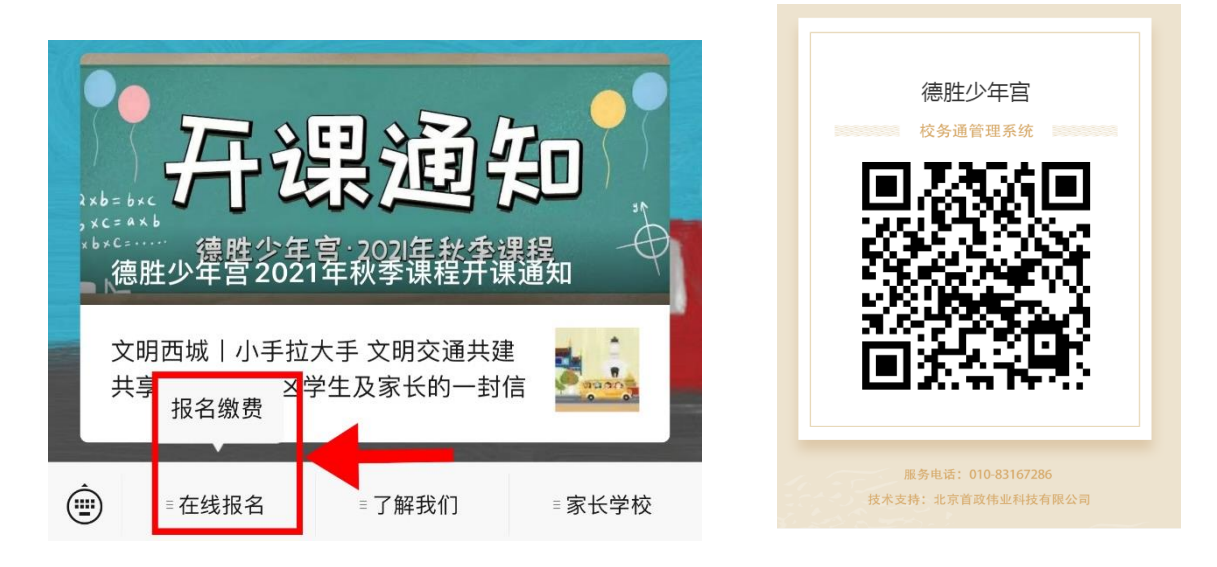

# 三、 进入校务通系统,点击注册,填写信息并注册

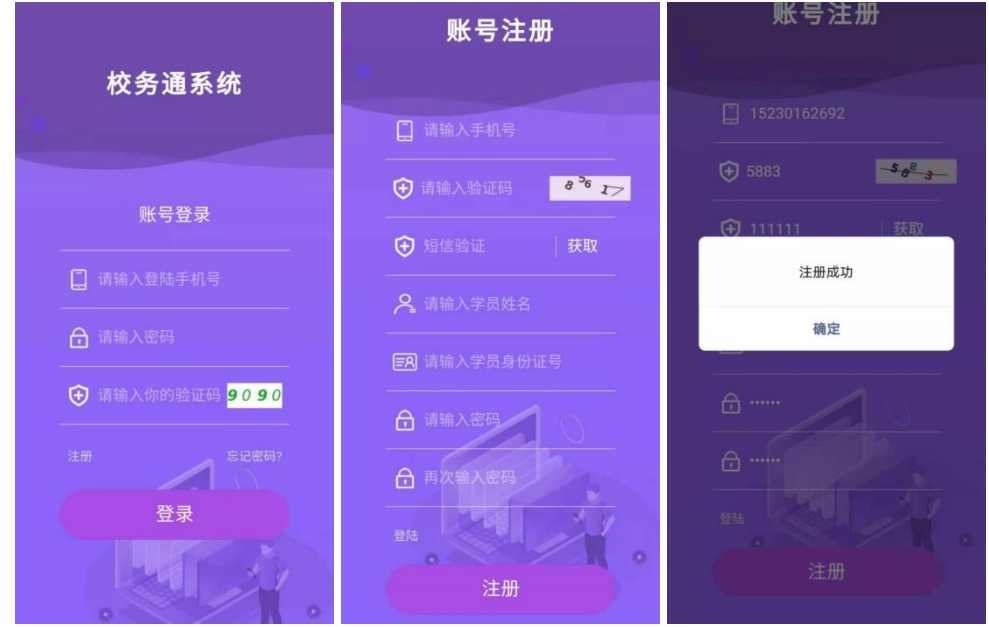

# 注:如有孩子在少年宫已注册,相同手机号请设置不同登陆密码。

注册成功后,提示"注册成功"。确认后返回登陆。

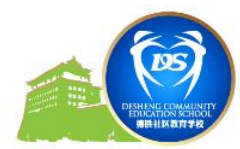

# 四、完善个人信息(信息不完善的学员不能进行报名选课操作)

1.注册成功后,系统将直接跳转,提醒完善个人信息。

2.点击页面中的 [3] 进行完善个人信息。确认无误后提交。

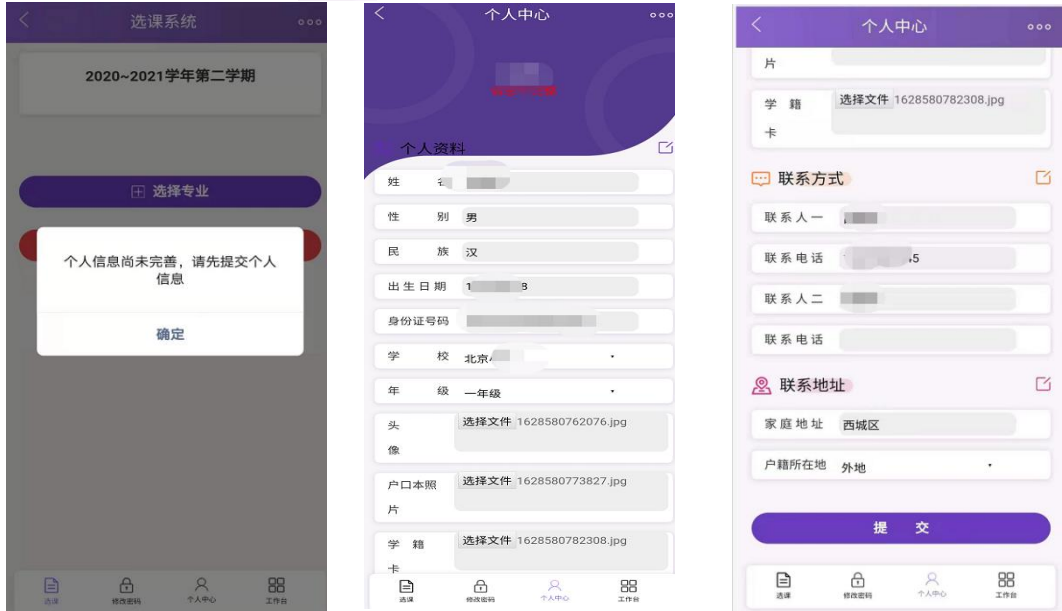

### 注:需上传本人证件照及身份证图片。

#### 五、 选课

点击"选课"按照需求进行选课(每人限报两个小组课程)。

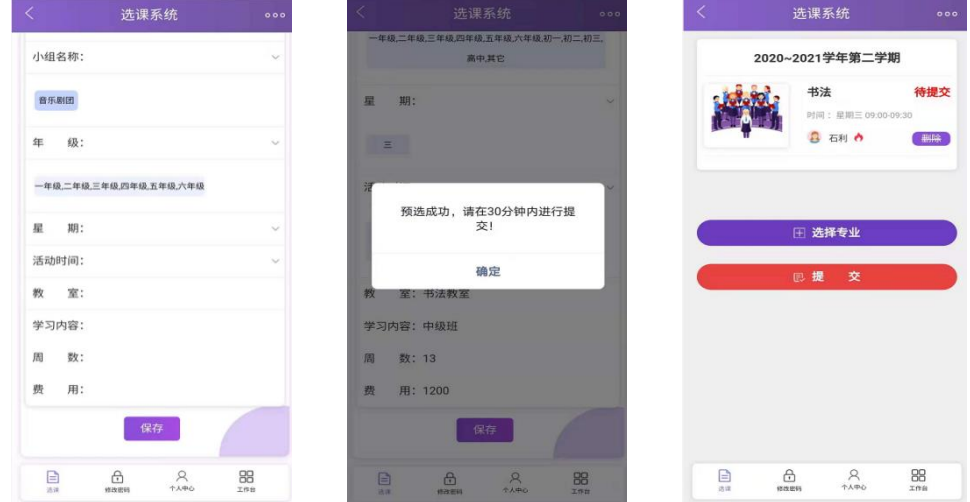

# 六、在线缴费

成人新课程不需要审核,选课完成后,点击"工作台"的"订单"

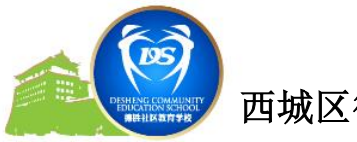

中的"在线支付",进行支付。

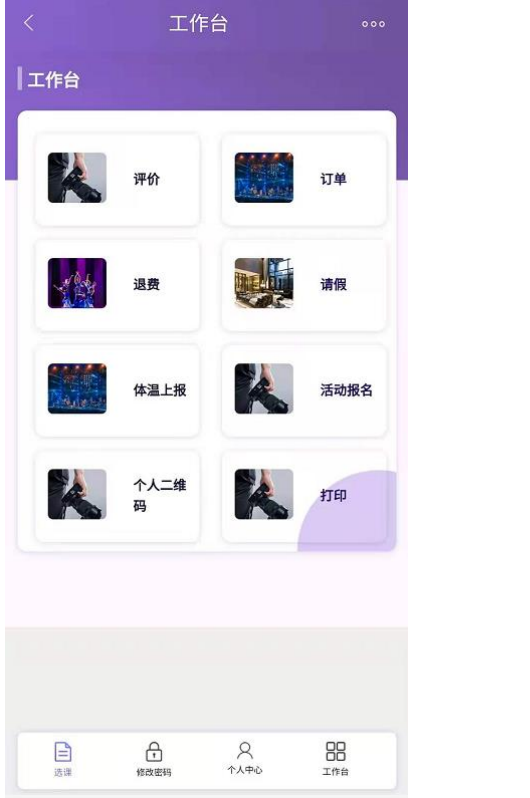

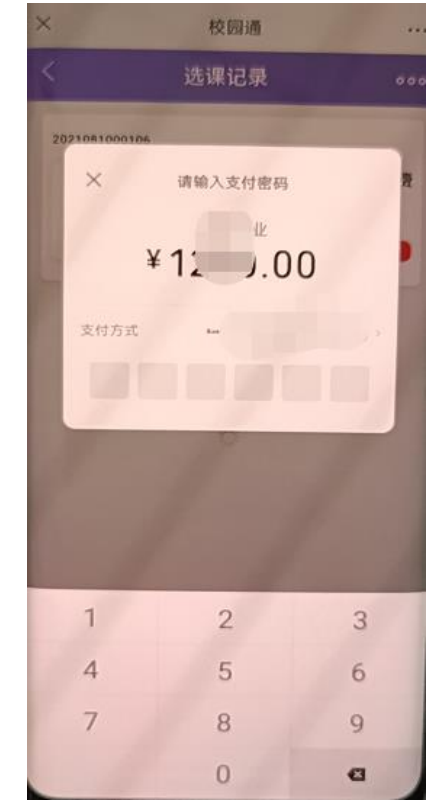

技术支持电话:**010-83167286**

**13501222713**

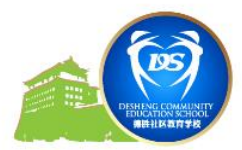

# 德胜少年宫成人学员(电脑端)操作手册

#### 一、 登陆少年宫官网:**[http://www.dsshng.cn](http://www.dsshng.cn/)**

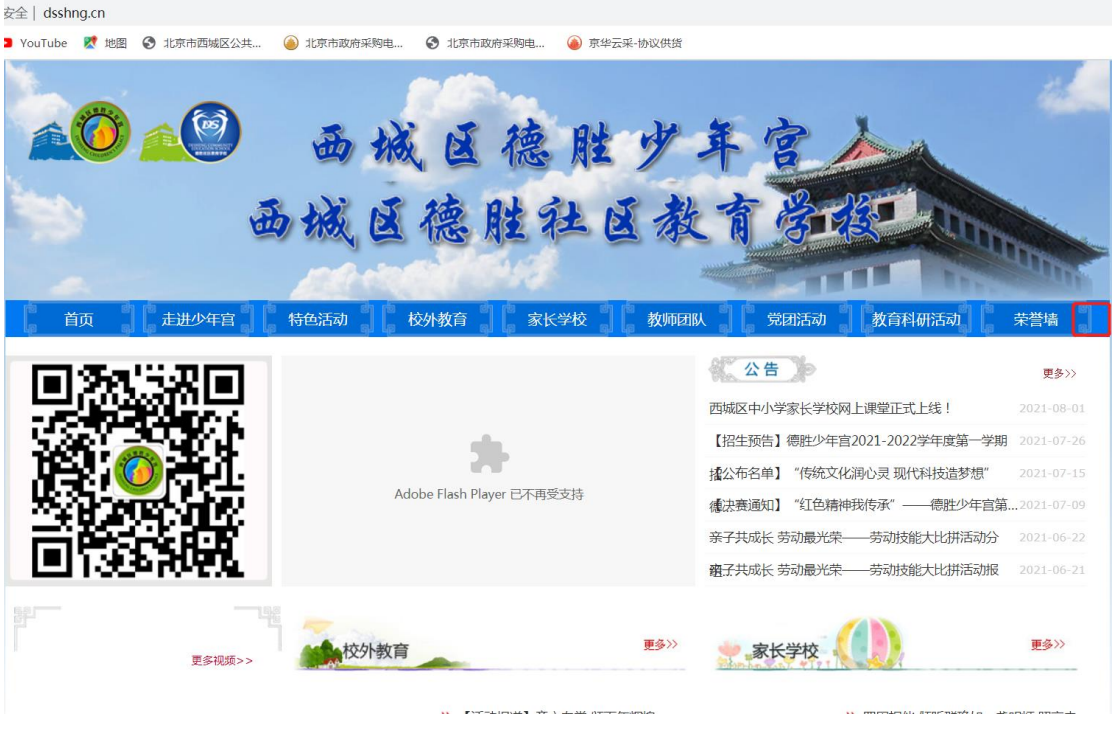

二、 导航栏中选择网上报名,点击进入校务通系统首页

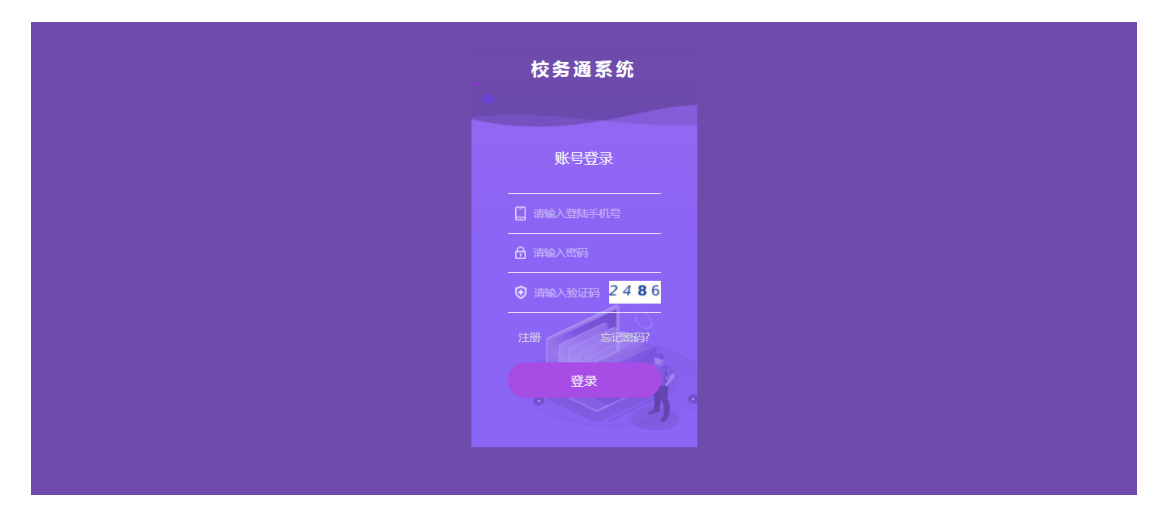

三、 点击注册,进入注册页面,按提示填写内容后点注册按钮 注: 如有孩子在少年宫已注册, 相同手机号请设置不同登陆密码。

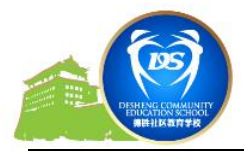

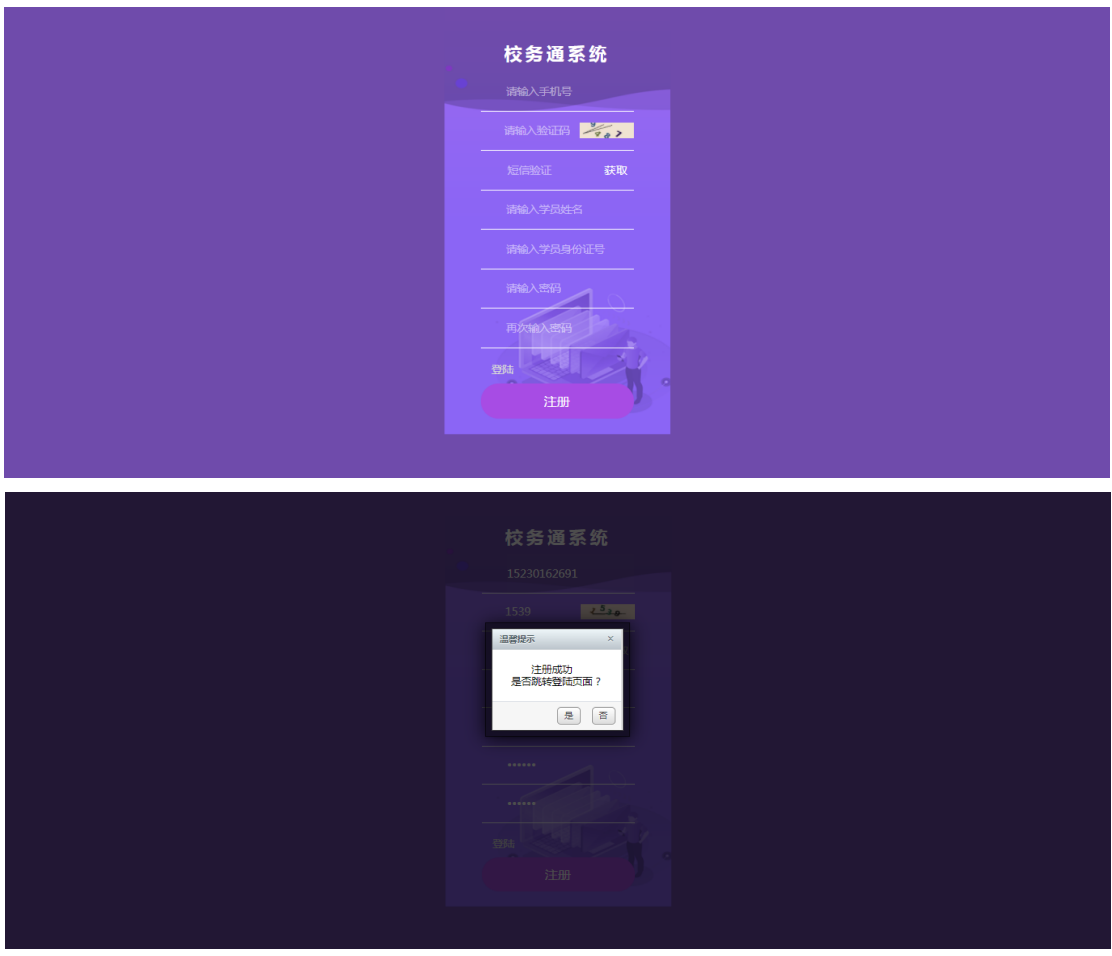

注:注册成功,确认并返回登陆页面进行帐号登陆

# 四、 完善个人信息(信息不完善的学员不能进行报名选课操作)

1、 登陆进系统后,点击个人中心,选择编辑填写个人信息

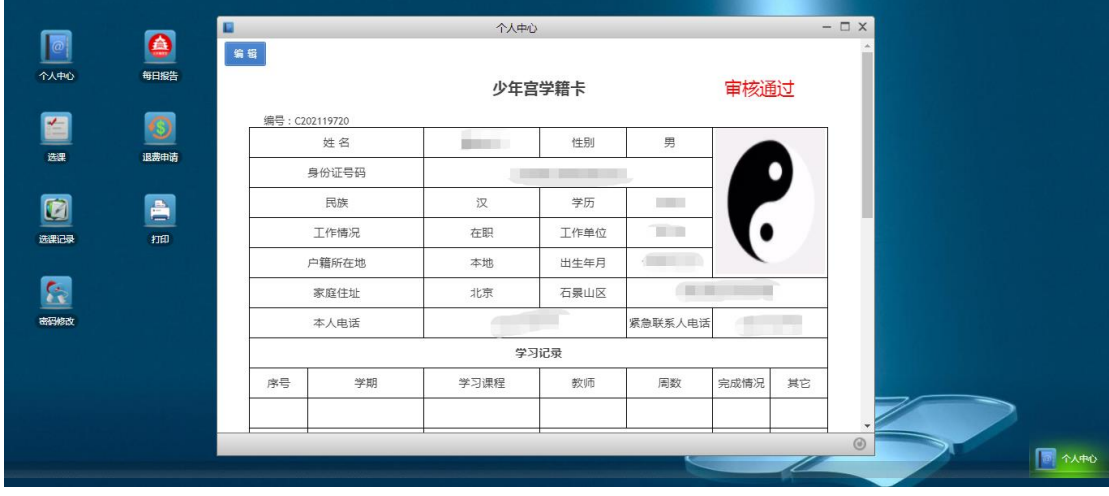

2、 完善信息,并提交。(\*为必填项,请准确填写)

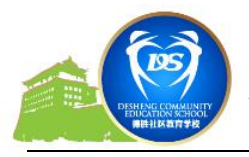

# 西城区德胜社区教育学校

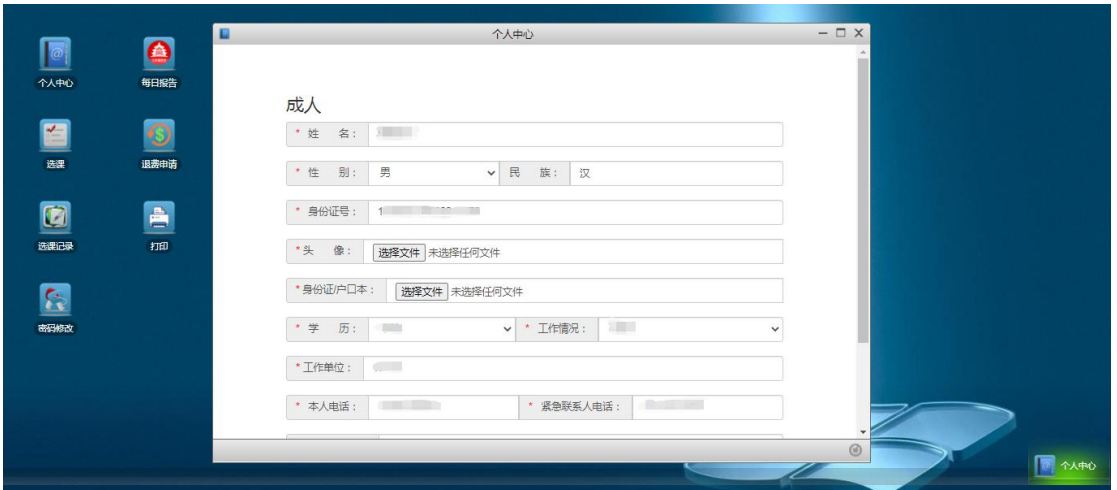

# 注:需上传本人证件照及身份证图片。

3、 注册完成

#### 五、 选课报名

1. 点击"选课",按照需求进行选课

# 每人限报不同专业两个小组课程

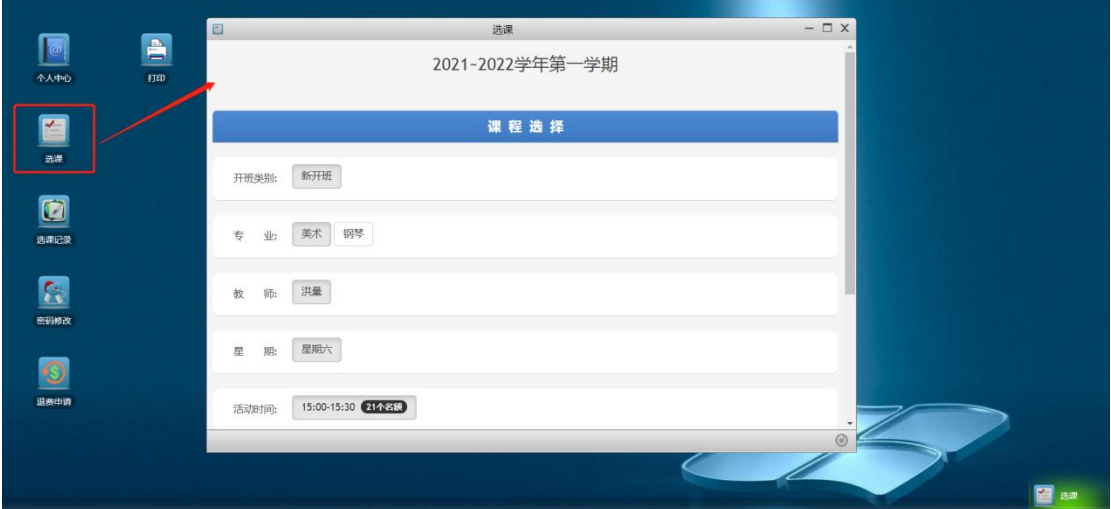

2. 将所选课程"加入选课栏"并进行"下一步"

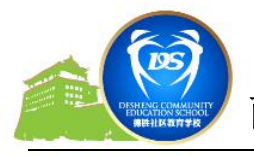

# 西城区德胜社区教育学校

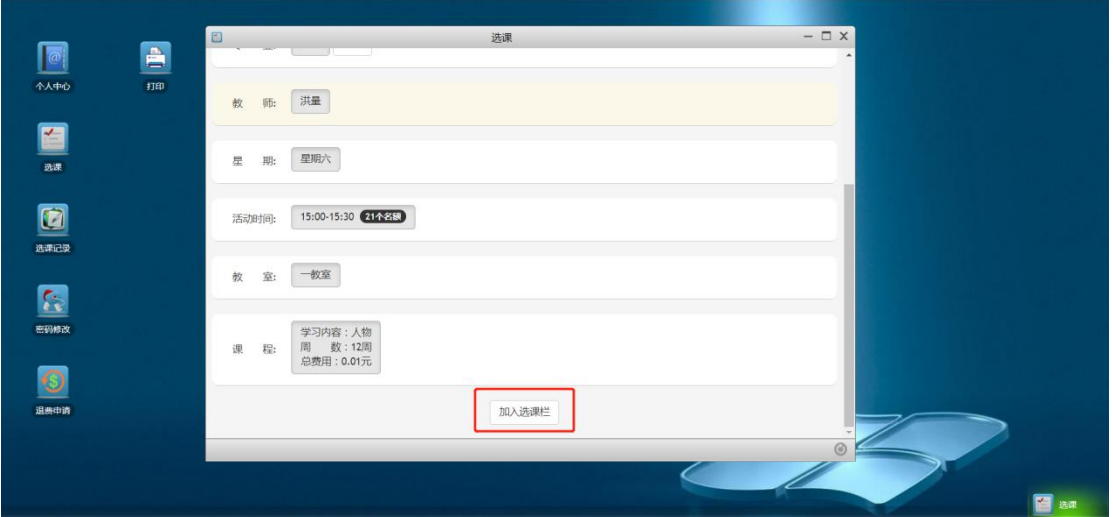

进入确认、提交页面

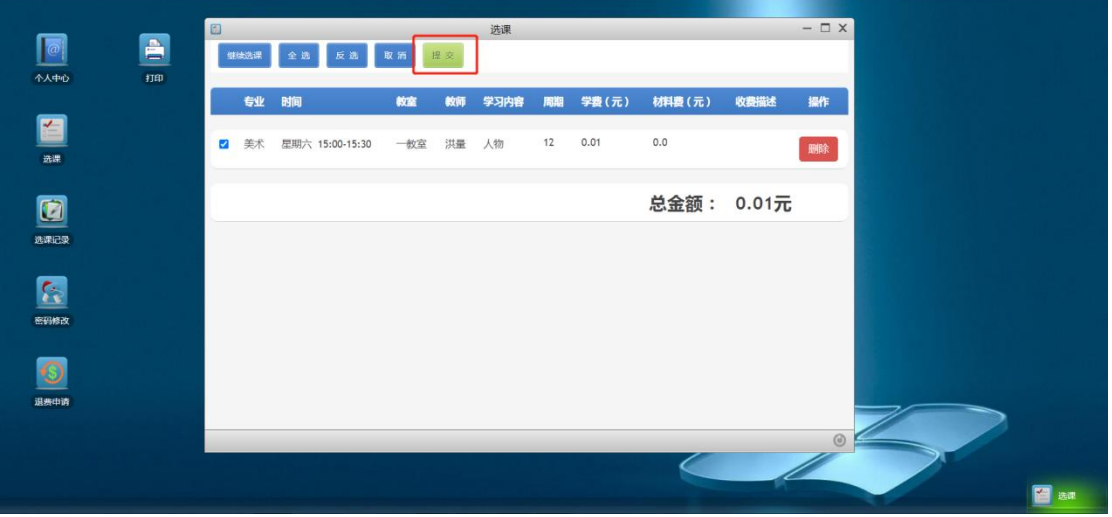

3. 点击提交按钮,提示提交成功,如下图

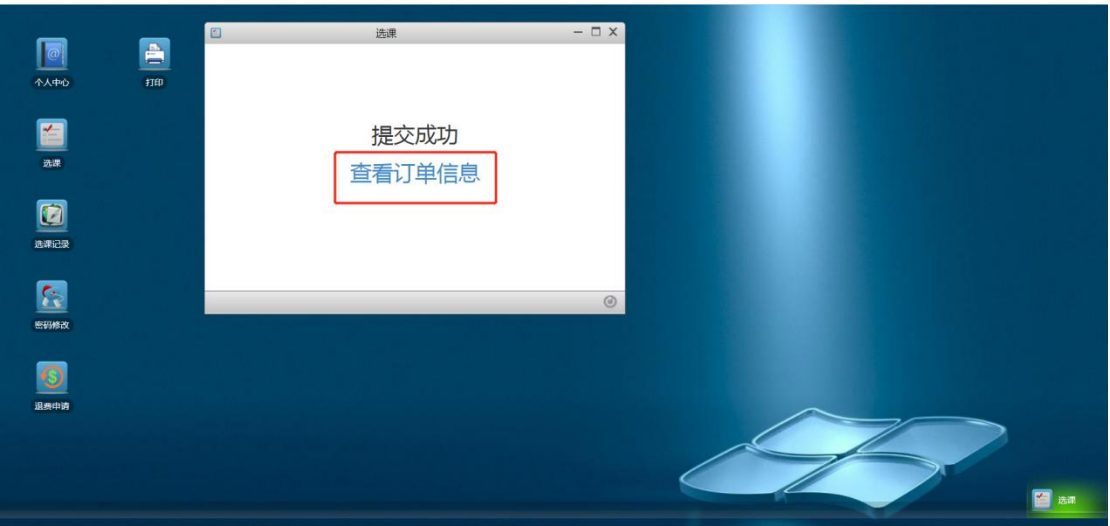

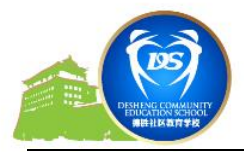

### 六、 在线缴费( **"**选课记录**"**里显示如下页面)

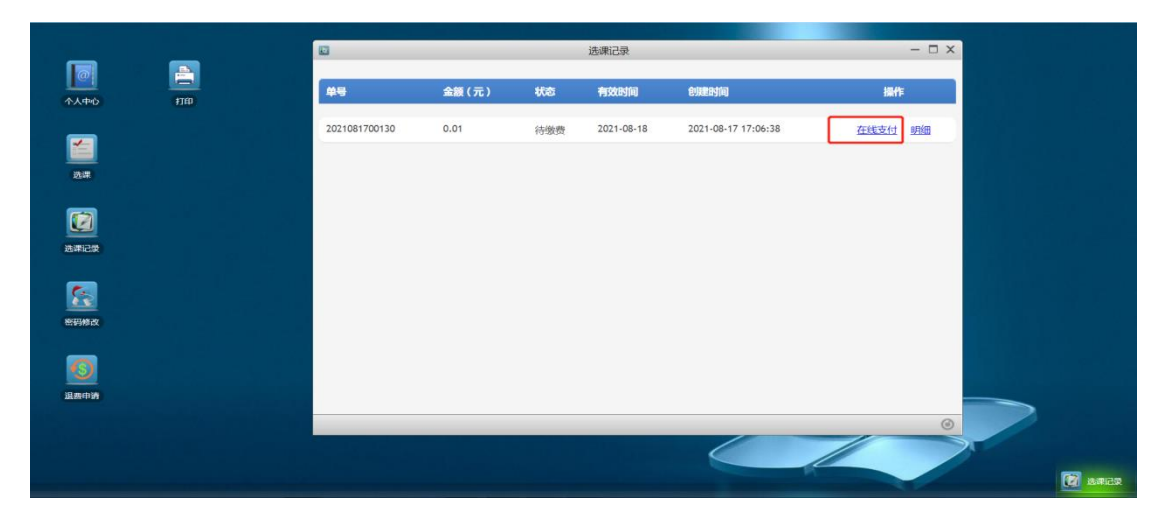

点击"在线支付",弹出二维码支付页面,如下图。用微信扫一扫二维 码进行支付,支付成功,点击"确定已完成支付"

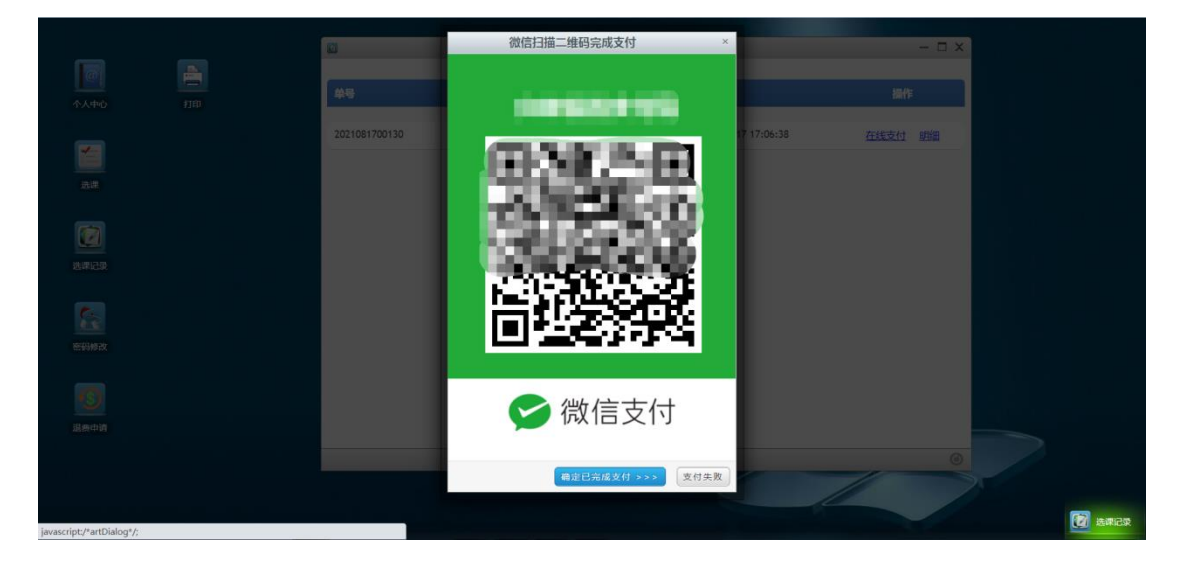

技术支持电话:**010-83167286**

**13501222713**